# **Page Turning Pro for PDF Mac**

Standard PDF to Flash Mac Converter!

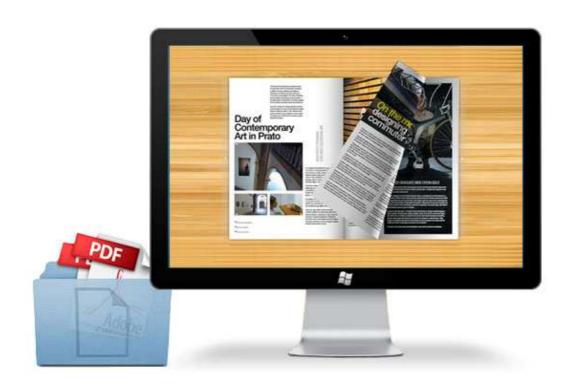

www.page-turning-maker.com

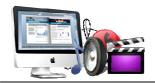

# **About Page Turning Pro for PDF Mac**

Standard Page Turning Pro for PDF Mac converter, is the best program solve the problem of creating flash flipbook from PDF format files in a few steps. All the features can be easily used for all Mac users. You can add rich-media on flash flipbook, including links, video, sound, movie that play FLV format, etc. You can select one of the build-in templates and themes to beautify your flip book. You can choose one of output types for use online and offline. Once flash flipbook created, your readers can share to others via E-mail and social website quickly. Free download to use!

Note: This product is distributed on a "Try before-you-buy" basis. All features described in this documentation are enabled. The registered version doesn't insert a watermark in your generated page turning books.

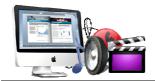

# **Key features of Page Turning Pro for PDF Mac:**

#### **Product features:**

#### **Setting PDF file before import**

- .Import file content from PDF file into pageflip book design interface smoothly
- .Import bookmark (table of content) from PDF file into flash book easily
- .Import links (web links, page links, Email links) into your flash book
- .Setting page quality and size as you need

#### **Define editing functions**

- .Add links (web links, page links, and Email links) into pages
- .Add movie (only for FLV format) into pages
- .Add Image album on flash book, like your own photo or company images
- .Add SWF, make your pages more innervations
- .Add sound, setting player skin color when play/stop sound
- .Add YouTube video into flash pages
- .Add Printable Area, select printable area on pages
- .Add button, embed other action expect for above editing functions

#### **Customize Flash Pro Mac appearance**

- Four Flash Pro Mac templates for you to choose: Classical, Float, Spread, Neat
- .Get more free themes online, just link to our website
- .Support to select button font and color
- .Support to select title and window's font and color
- .Support to select bookmark's font and color
- .Setting background color between Gradient Color A and Gradient Color B, different Gradient Angle show different effect
- .Book Proportions, adjust page width and height on your flash book
- .Book Margins, allows to set the parameters of Top, Bottom, Left, Right Margin
- .Page Shadow, adjust left and right page shadow of your flash book
- .Right to left, allow your readers read flip book from the last page to first page
- .Hard Cover, turn the page like read a book
- .Single page, read pages one by one
- .Page number, apply for setting different page number types Roman number for catalogue, Arabic for main body
- .Minime style, only show e-book without toolbar and Triangle arrow

#### **Various output formats**

- .HTML option, output HTML flipbook which can be viewed on PC online
- .App option, support to use on Mac OS X system
- .Make Mobile Version, create mobile version flash book used for mobile phone (iPad, iPhone, Android) readers

#### Flash Pro Mac features:

Once your Flash Pro Mac finished, your viewer can be able to:

- .Share with others via E-mail, social website (like Facebook, Twitter, Digg, Linkedin, etc)
- .Browse flash book's title and logo (only in Float and Neat template)
- .Look for the current page number
- .Play or stop auto flip on your flip book
- .Turn on/off sound from flash book
- .Help icon, better tell readers how to use it by pop up message window
- .Enable readers to read in full screen mode
- .Zoom in/out both pages in flash book
- .Home button, allow readers link to your website after input page URL
- .Allow readers to print and download digital book
- .Switchable language icon, enables readers select one of languages which is set by publisher
- .Thumbnails navigation, helps to preview all pages and go to specific pages
- .Various page arrow provided: First, Previous page, Next page, Last page. Click on and go to the pages you want
- .Use mouse wheel, keyboard to get into the page directly

# **Quick Start**

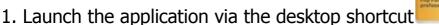

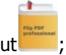

- 3. Click Browse... con to choose PDF file from your computer;
- 4. Click Import icon to enter into template setting interface;

5. Choose templates and set unique settings for eBooks, such as Tool Bar, Minime Style, and then click the "Apply Change" icon

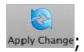

- 6. Choose rich-media to insert on flip book from Edit pages interface, such as links, video, sound, movie, etc.
- 7. Click "Convert" icon convert to enter into Output interface;
- 8. Choose Output type from HTML and App, here take "\*.html" as example;
- 9. Click Browse... to set Output Folder as "/User/user/Desktop/Mac FlipBook", input File Name as "DemoBook";
- 10. At last, click "Publish" icon Publish to output created page turning book.

You can open the "Mac FlipBook" folder in "/User/user/Desktop/Mac FlipBook", there are three files in this folder:

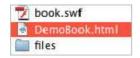

Open the "DemoBook.html" file to view your created page-flipping book via Web Browser, such as Internet Explorer, Google Chrome, Firefox, etc.

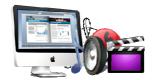

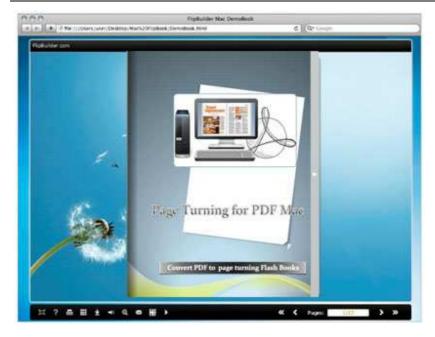

# **Interfaces**

There are three interfaces you will see while using Page Turning Pro for PDF Mac as below shows: **Import PDF**, **Template Settings**, **Edit Page** and **Output**.

You can get clear instructions for every detail option below.

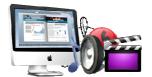

# I. Import PDF Interface

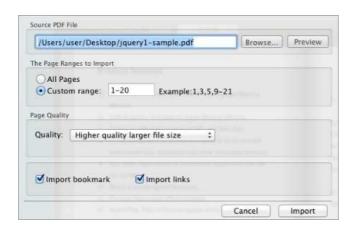

#### 1. Source PDF File

Preview View content of added PDF file to clarify before converting.

#### 2. The Page Ranges to Import

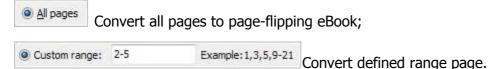

#### 3. Page Quality

There are five types of "Quality and Size":

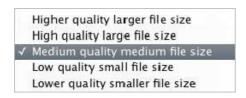

#### 4. Other Options

If your PDF file contains bookmarks, check this option to use in output page-flipping eBook;

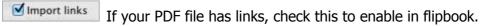

At last, click icon to enter into template setting interface.

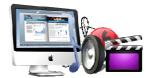

# II. Template Settings Interface

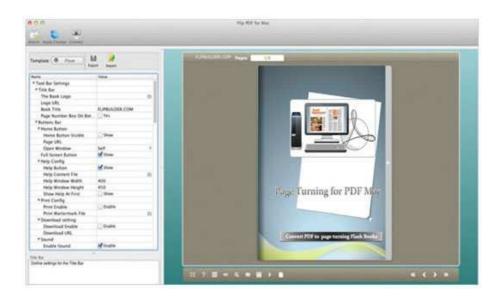

Page Turning Pro for PDF Mac provides three different templates at present: Classical, Float and Spread. Each template contains some unique settings, the below instructions will show you details about the default three templates.

The design setting interface contains below main parts:

Choose Template, Tool Bars Settings, Flash Display Settings and Flash Control Settings.

## 1. Choose Template

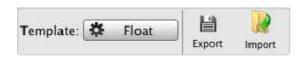

Click Float icon to select templates from below interface:

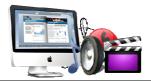

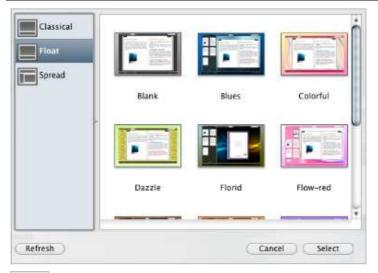

Export

Click this icon is to save current settings as a TXT file for later uses;

Import

Import Click this icon is to import stored setting file at once.

## 2. Tool Bar Settings

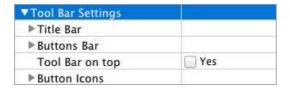

## (1) Title Bar (only can be set in Float Template)

#### i. Title

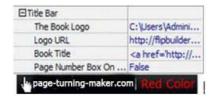

Customize book title and logo for showing on the top of your flipbook. You are enabled to set the book title as HTML format text.

For example:

<a href='http://www.page-turning-maker.com' target='\_blank'>PAGE-TURNING-MAKER.COM</a> | <font color='#ff0000' size='14'>Red Color</font>

Copyright 2011 by Page-Turning-Maker.com

ii. Page Number Box on Bottom (only in Float Template)

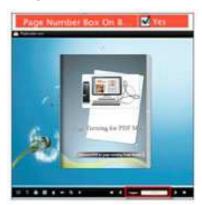

#### (2) Buttons Bar

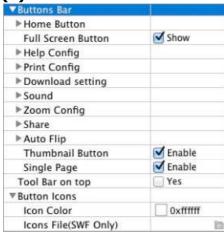

#### i. Home Button

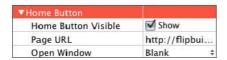

You can add a home button to help reader to click and go to your website directly.

#### ii. Full Screen

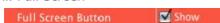

To enable "Full Screen" functionality in output flipbook, check "Show" in "Full Screen Button" option.

Then you can click icon to view flipbook in Full Screen, click icon "Esc" button to exit from the Full Screen.

Or if you want to show your flipbook without Tool Bar while showing in Full Screen mode, you can set "No" in "Full Screen without Tool Bar" (just in Classical Template):

Full Screen Without Too... Z Yes

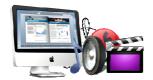

iii. Help Config

| ▼Help Config       |                |  |
|--------------------|----------------|--|
| Help Button        | ✓ Show         |  |
| Help Content File  | /Users/user/ 🛅 |  |
| Help Window Width  | 369            |  |
| Help Window Height | 466            |  |
| Show Help At First | ✓ Show         |  |

To show tips about viewing flipbook, you can set "Show" in "Help Button" option, and you can define Help Content manually by inserting "Help Content File (image or SWF)", also enable to define the Width and Height of the Help image or swf. If you set "Book->Retain the book to center->No", you can set "Show Help At First->Show" to display the Help Panel with the Book as below:

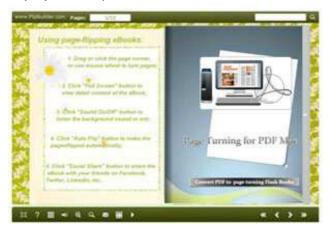

You can also click the button to view the same Help page in pop-up window.

#### iv. Print Config

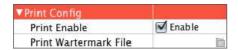

Check "Print Enable->Enable", you can set "Print Watermark File" to add a logo or other kinds of watermark (image or SWF) only show in print out pages but won't show while viewing in eBook.

Click icon to set print page range as below:

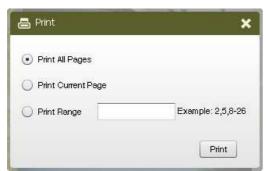

Copyright 2011 by Page-Turning-Maker.com

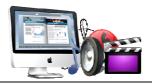

#### v. Download setting

| ▼Download setting |            |
|-------------------|------------|
| Download Enable   | Enable     |
| Download URL      | http://www |

If you want your flipbook readers to download the PDF file or the flipbook directly from your website, check "Download Enable->Enable" option, then input the Download URL directly, you can use absolute path like

"http://www.page-turning-maker.com/page-turning-maker/example/files/download/Page-Turning-MakerDemo.pdf" or relative path like

"/files/download/Page-Turning-MakerDemo.pdf" (make sure you have uploaded the PDF to the same path).

Then readers can click the icon

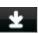

to download your uploaded PDF file directly.

#### vi. Sound Panel

| ▼Sound       |                |
|--------------|----------------|
| Enable Sound | ✓ Enable       |
| Sound File   | /Users/user/ 🛅 |
| Sound Loops  | -1             |

If you want to add background sound to your flipbook, such as a song or other audio file, check "Enable Sound->Enable", then click Open Folder icon to choose "Sound File" from your computer, then set "Sound Loops", "-1" stands for playing the sound file all the time while viewing flipbook, other value (N>0) stands for the times of playing the sound file.

vii. Zoom Config

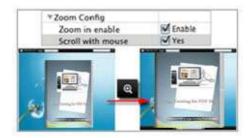

To Enable Zoom In functionality, check "Zoom in enable->Enable", then set "Zoom Scale", the value is the times between zoomed page size and the current page size. In Float template, you don't need to set Zoom Scale, you can adjust more conveniently

by the zoom in tool like this:

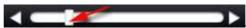

You can also set

"Scroll with mouse->Yes" to scroll zoom in page while moving mouse.

viii. Share

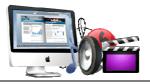

#### a. Share Button

If you want readers to share via Email, you can enable "Share" feature as below shows:

| Share Button  |         |
|---------------|---------|
| Share Button  | ✓ Show  |
| Email Subject |         |
| Email Body    | {llink} |

When the viewers click the share button the will enter into the Email interface with the link of your flipbook in the Email body.

#### b. Social Share

If you want your flipbook viewers to send the link to their friends or clients via Facebook, Twitter, Linkedin, Google, Yahoo and so on, you can add a Social Share button in your flipbook for readers to send out your flipbook link immediately:

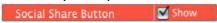

The readers just need to click the "Social Share" button , then the below window will pop up for them to choose share channel:

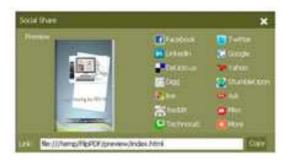

#### ix. Auto Flip

| uto Flip                |          |
|-------------------------|----------|
| Enable                  | M Enable |
| Flip Interval           | 3        |
| Play Count              | 1        |
| Auto flip when start up | Yes      |

To auto flip your eBooks, you can check "Auto Flip->Enable" option; then define the Flip Interval (seconds of staying on each page); the value of "Play Count" stands for the times of auto playing the eBook, and "-1" stands for playing forever (after clicking

the Auto Flip button , the flipbooks will be flipped by staying 3 seconds per page); if you want to auto start and flip the eBook after opening, just set "Auto flip when start up->Yes".

#### x. Thumbnail Button

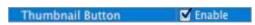

Show Thumbnail Button (set "Enable") to view page thumbnails of your book, or you Copyright 2011 by Page-Turning-Maker.com

can Disable it to hide the button.

#### xi. Single Page Button

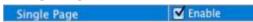

If your book contains landscape pages, or the page content is different to read for the font is too small, you can set "Single Page">Enable" to enable readers to click "Single Page"

icon to view pages one after another, then click "Double Page" icon to back to the normal book reading mode.

#### xii. Language Button

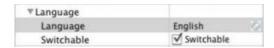

You can set language for showing tools or tips in your created flipbook, click setting button to enter into the Language Settings interface as below shows:

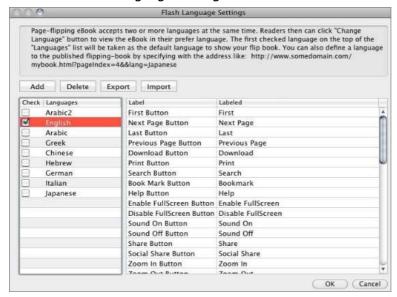

As the tips explaining, the "Labeled" column lists the buttons and instructions on Flash books in defined language, and the program provides you five different languages for you to use: English, Chinese, Arabic, Greek, etc. you can drag the language label to adjust language layer order, the first checked language on the top of the list will be taken as default language to show the book.

You can also add other language for your own uses:

- a. Click the button "Add" and define name for the new language;
- b. Choose the first label and click "Edit" icon, define new language text in "Labeled" box, then click "Save And Edit Next";
- c. At last, you can get all Labels translated into your new language.

You can delete unwanted language, or export your edited new language file as XML or TXT file, or import language file saving before for current using.

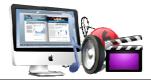

#### (3) Tool Bar on Top (only in Float Template)

If you want to place the toolbar in Float templates on the top of the flash eBook, you can set "Tool Bar on Top->Yes":

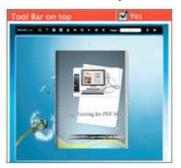

#### (4) Button Icons

#### i. Icon Color

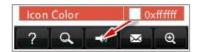

#### ii. Icon File (SWF Only)

Select the Tool Bar Button to replace with your own icon.

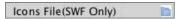

More details please view here:

http://www.page-turning-maker.com/support/how-to-replace-the-icons-on-flash-toolbar.html

# 3. Flash Display Settings

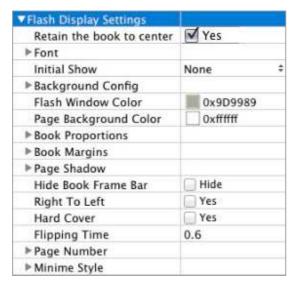

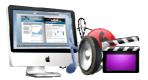

## (1) Retain the book to center

Retain the book to center Yes

If you select "No" in this option, the eBook will be shown on the right-side. This setting is for embedding special background image, such as advertisement or company log.

#### (2) Font

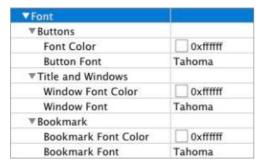

If you want to change fonts of toolbar buttons, flash windows even bookmarks or search result panel, you can set font types and colors in Font Panel.

#### (3) Initial Show (set in Float/ Spread Template)

You can show Bookmark panel or Thumbnails panel on the flash page at the beginning, just select "Thumbnails" in this option, then you will get flipbook shown with below initial interface:

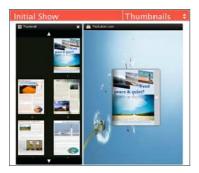

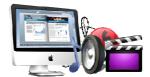

#### (4) Background Config

i. Background Color

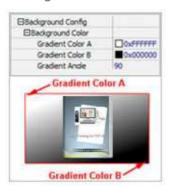

Define background for your flipbook with gradient color or pure color (the same color for "Gradient Color A" and "Gradient Color B"). Gradient Angle is the angle between the two colors.

ii. Background Image setting in Classical and Spread templates

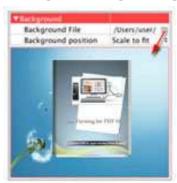

Click the "Open Folder" icon to choose background image from your computer, and there are 11 kinds of "Image Position" for you to choose: Scale to fit, Fill, Top Left, Top Center, Top Right, Middle Left, Middle Center, Middle Right, Bottom Left, Bottom Center and Bottom Right.

iii. Background Image setting in Float template

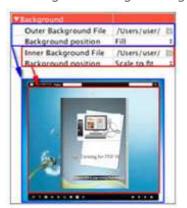

The Float template enables you to add two background images: Outer Image and Copyright 2011 by Page-Turning-Maker.com

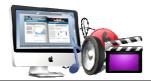

Inner Image. You can make Inner background image to show special information, such as advertisement or company logo, etc. Provide 11 kinds of "Image Position" for you to choose.

#### (5) Flash Window Color

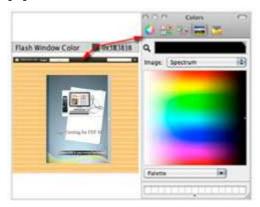

This color will be applied on all flash windows, such as the book window, "Help" window, "Print" window and so on.

#### (6) Page Background Color

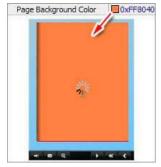

When load pages, or if the page number of your PDF file is odd, then the page (the last page) will show with the "Page Background Color".

## (7) Book Proportions

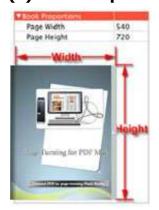

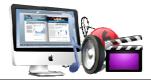

Please note that the values are not fixed in pixels or inches, they just represent a ratio for "Page Width: Page Height", and the book size will be changed depend on your Explorer Window Size.

#### (8) Book Margin

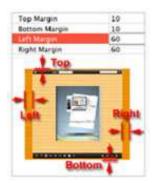

#### (9) Page Shadow

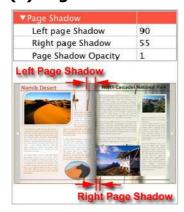

The value also takes the value of Book Proportions as reference, and the value interval of "Page Shadow Opacity" is "0~1", the larger value refers to the deeper shadow color.

# (10) Hide Book Frame Bar

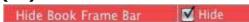

If don't want to show the book frame bar, choose "Yes" in this option.

#### (11) Right to Left

If the language of your file is read from right to left (such as Arabic), then choose "Yes" in "Right to Left" option:

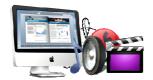

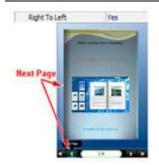

#### (12) Hard Cover

If you want create hard cover effect (a book bound with rigid protective covers) for your flipbook, choose "Yes" in "Hard Cover" option:

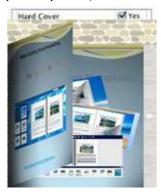

## (13) Flipping time

Flipping Time 0.6

Sets page flipping time in seconds according to your needs. (Recommended second value is 0.6)

#### (14) Page Number

If you don't want to count in the cover page, table of contents pages into the actual page numbers, you can set "Start Page Numbering (Roman)" and "Start Page Numbering (Arabic)". For example, the first 3 pages are Table of Content pages with Roman page numbers, and set Arabic page numbers from page 4, then you will get page number box like below:

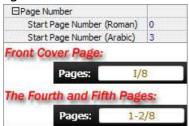

#### (15) Minime Style

If you want to present Page Turning book pages directly without showing toolbar, especially when you want to embed eBook into a small area in existing Web pages, then you can use this "Minime Style":

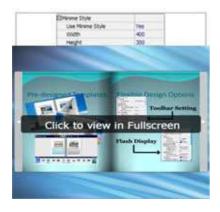

The Minime Style will trigger when the Width or Height of the Flash Container is less than the defined value. You can also always show the page-flipping eBook in Minime Style with adding a parameter to your URL like this:

www.yourdomain.com/index.html?alwaysMinimeStyle=true.

## 4. Flash Control Setting

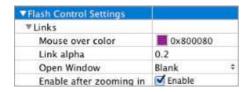

If you have check "Import links" option in "Import PDF" interface, choose "Mouse over color", "Link alpha" (refers to the link area opacity, value interval:  $0\sim1$ , "0" stands for the area is totally transparent), and "Open Window->Blank/ Self". The links also can be clicked after zooming by setting "Enable after Zooming in->Enable".

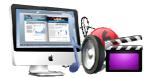

# III. Edit Pages

Now you can use Page Turning Pro Mac to edit imported pages directly, no matter you want to add link, video, sound or image file.

Just click "Edit Pages" button Edit Pages to enter into the editing interface:

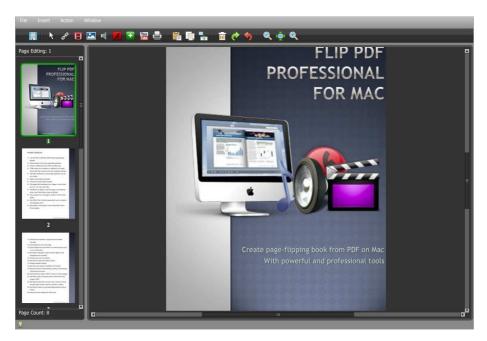

You can insert links, images, sound, movies even buttons with calling many functions to the pages as you will.

#### 1. Add Link

Click the icon and then draw a link box on the area you want to add link, then define properties in below panel:

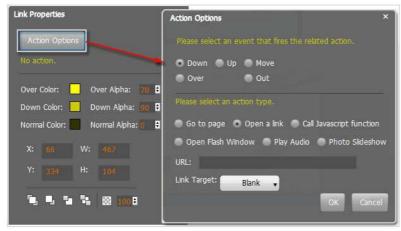

Copyright 2011 by Page-Turning-Maker.com

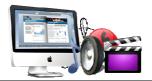

You can define the link action as "Go to page", or open an online webpage, or even "Call Javascript function" to carry out your wanted interactive functionalities via defining Javascript function yourself.. For example, you can show a pop-up light box while readers clicking some image on pages, or pop-up a questionnaire or other Web Form by clicking some text. Just make sure the parameter you set in "Function" can be called in from HTML page.

**Example:** Check "Call Javascript function" as action type, then input Function as "testLightBox ("Hello, this is a test"):

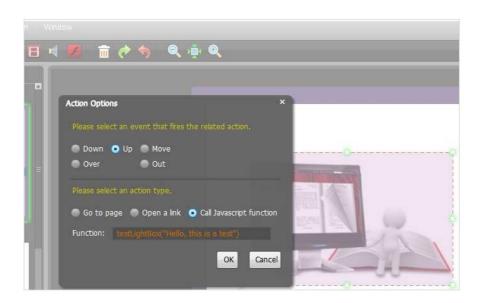

And then make sure the Javascript wrote into the index.html page as below image shows (the same as you set in "Link Function"):

#### 2. Add Movie

Click icon and then draw a box like below on the page you want to insert FLV movie:

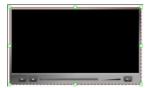

Then you can select and edit the movie in below panel (define video player skin color, play and stop movie actions, etc.):

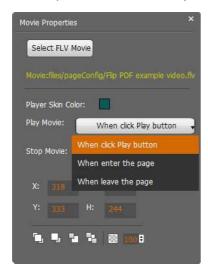

#### 3. Add Image

Click the icon to draw image box and then select image (.jpg, .png, .bmp), set Action Options (the same as Link Action Options):

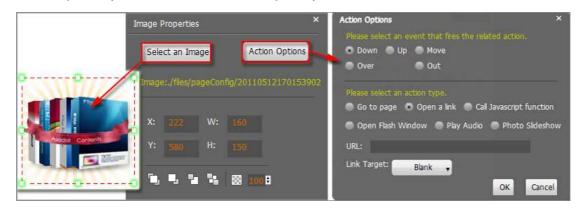

#### 4. Add Sound

Click the icon to draw sound box and then select sound file, set other options:

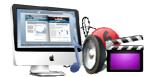

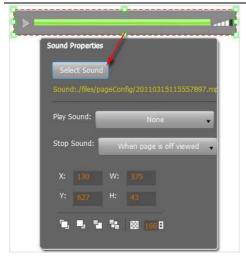

#### 5. Add Flash

Click icon to insert SWF flash into your defined area of flipbook page:

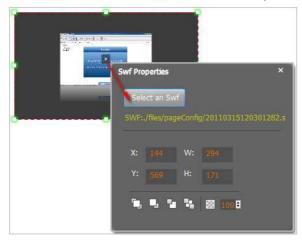

#### 6. Add Button

Click icon to draw an area for inserting your image or SWF button file with calling actions. The actions contain "Go to page", "Open a link", "Call Javascript function" and "Open Flash Window". The before three actions are the same with the actions in "Add Link", the "Open Flash Window" can help you to play SWF Flash or FLV Video in the pop-up window:

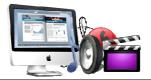

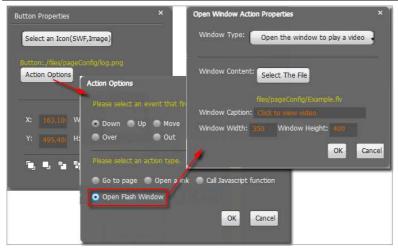

#### 7. Add You Tube Video

Click the icon and then draw a box on the page to insert You Tube video into pages directly. You just need to define the video ID directly. For example the video link is: http://www.youtube.com/watch?v=xKA6WIqjB7c, then the video ID is "xKA6WIqjB7c".

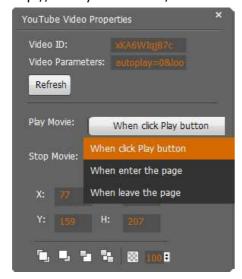

#### 8. Add Printable Area

If you want readers can click on some area of your book to print the area directly, such as coupons which can be used to buy your presented goods, you can add a "Printable Area" on pages by clicking the icon and then draw the area on the pages, set title and description:

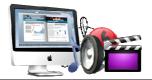

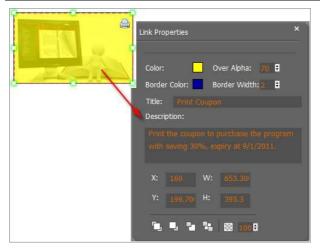

#### 9. Copy and Paste

If you want to add same links, images, videos, audios to different pages, you don't have to repeat the "Link/Image/Video/Audio added" operations once and once again, just select the link object, click the copy button and then go to the other page to click the paste button **J**directly.

#### 10. Apply All

If you want to use the same link, video, audio, image or button on all pages (or all odd, even pages, or your customized pages), you can select the object and then click the Apply

then define the apply page range in pop-up window like below: All button

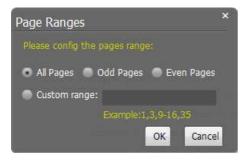

After adding links, flash, movie or sounds, you can click the icon to save the settings and back to the template setting interface.

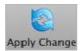

At last, click Apply Change icon to apply the settings.

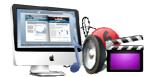

# **IV.** Output Interface

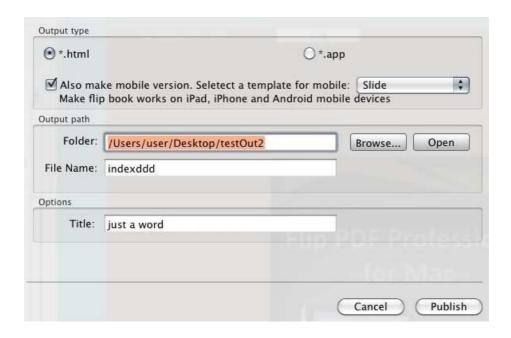

There are two Output types you can choose, **HTML** is for uploading created page turning book onto websites, and **APP** is to make executable application to run on Mac devices. And you can define File Name and Title for your created page turning book. You can also check option "**Also make mobile version**", choose mobile template as "Slide" or "Flip" for people to view your book on iPad, iPhone and Android devices.

About "How to make created eBooks available for others online", you can view details in below support page:

http://www.page-turning-maker.com\page-turning-maker.com\general-support.html.

At last click Publish button to output flipbook in your defined type.

# **License Agreements**

All copyrights to Page Turning Pro for PDF Mac (the Software) are exclusively owned by Pageflippdf.com. For more information, visit our website at <a href="https://www.page-turning-maker.com">www.page-turning-maker.com</a>.

Anyone may use this software but all the page-flipping eBooks generated will automatically have a demo watermark on the first page of them. To remove the limitation you must register.

Once registered, the user is granted a non-exclusive license to use the Software on one computer (i.e. a single CPU) at a time. The registered Software may not be rented or leased, but may be permanently transferred, if the person receiving it agrees to terms of this license.

The Software unregistered (trial) version may be freely distributed, provided the distribution package is not modified. No person or company may charge a fee for the distribution of the Software without written permission from the copyright holder.

THE SOFTWARE IS DISTRIBUTED "AS IS". NO WARRANTY OF ANY KIND IS EXPRESSED OR IMPLIED. YOU USE AT YOUR OWN RISK. THE AUTHOR WILL NOT BE LIABLE FOR DATA LOSS, DAMAGES, LOSS OF PROFITS OR ANY OTHER KIND OF LOSS WHILE USING OR MISUSING THIS SOFTWARE.

You may not use, copy, emulate, clone, rent, lease, sell, modify, decompile, disassemble, otherwise reverse engineer, or transfer the licensed Software, or any subset of the licensed Software, except as provided for in this agreement. Any such unauthorized use shall result in immediate and automatic termination of this license and may result in criminal and/or civil prosecution.

All rights not expressly granted here are reserved by Page-Turning-Maker Solution.

Installing and using the Software signifies acceptance of these terms and conditions of the license.

If you do not agree with the terms of this license you must remove the Software files from your storage devices and cease to use the product.

# **How to Order**

#### Order Online

(<a href="http://www.page-turning-maker.com/page-turning-maker.com/order.html">http://www.page-turning-maker.com/order.html</a>) or Order Toll Free 1-877-353-7297 (When you order toll free just give the operator the product number of the product you would like).

#### How to purchase online?

- 1. Selecta license type above, and click [Buy Now]
- 2. Selectthe currency that you want to use. (You can also continue shopping)
- 3. Fill billing information and select a payment method. (Your information is safe with us)
- 4. Check the information you filled previously and click "Place Secure Order"

#### Other Order Ways—With Phone/Mail/Fax/Check:

If you are not comfortable ordering online with a credit card, you are welcome to choose an offline order option in the payment section of the order process. We accept mail, fax, wire, and PO (if applicable) ordering options in addition to ordering online. We also provide phone orders through our 24x7 order desk at 1-877-353-7297, or (952) 646-5331 for International Callers.

Please note that all of the offline ordering options do have additional fees for processing. To place an order by mail, fax, wire, and PO (when applicable), use the online form and then choose one of these payment options found in the Payment Method section of the form. Once submitted online, the appropriate information will be provided to you in your web browser to send your payment to us offline.

#### 100% unconditional 30 Day Money Back Guarantee

Want to custom the program or have other questions about purchase? Contact us at <a href="mailto:support@page-turning-maker.com">support@page-turning-maker.com</a>.

# **Support**

You can easily search or browse our frequently asked questions, and learn tutorials about products, and get your registration code back. If you don't get a satisfying solution, please contact our support team for help.

#### 1. Frequently Asked Questions

You can find answers to questions about technique issues here: http://www.page-turning-maker.com\page-turning-maker.com\general-support.html.

#### 2. Get lost license code

Click here to look up the order » (<a href="http://www.regnow.com/cs/orderStatus">http://www.regnow.com/cs/orderStatus</a>)
You can pull up a copy of your order by entering your email address. After you find your order, you may view its status, view details of your order (including the license key), and obtain the invoice.

#### 3. Contact Us

If you have other questions or requirements, contact us directly through our support Email: <a href="mailto:support@page-turning-maker.com">support@page-turning-maker.com</a>, we will respond you ASAP.

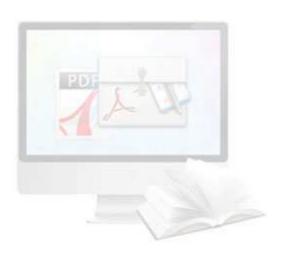

http://page-turning-maker.com

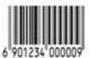